# **超教科書 Windows アプリ版 ダウンロードでのインストール⽅法**

# **【インストールに必要なもの】**

〇本書 〇ライセンス証明書 〇インターネット環境 ※インストール時は、インターネットに接続している必要があります。

# **【サポート動画・FAQ】**

ホームページに FAO と操作方法等のサポート動画を用意しています。 ご不明な点がございましたら、こちらもご参照ください。

> <⼩学校・中学校 FAQ> https://www.shinko-keirin.co.jp/ keirinkan/digital/dtext/faq.html

< 高等学校 英語 FAQ > https://www.shinko-keirin.co.jp/ keirinkan/digital/dtext/kou-faq.html

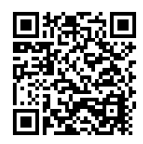

### **【インストールの⽅法】**

**①インストール先(教材、学習履歴)の決定** 任意の場所(例:**「Documents」**フォルダ) に**「cho-textbook」**フォルダを作成します。 **「cho-textbook」**フォルダ内に**「contents」**(教材データのインストール先)、**「saves」**(学習履歴の保 存先)の各フォルダを作成します。

## C:¥Users¥ (各パソコンのユーザー名) ¥Documents¥cho-textbook

※インストール先は任意ですが、読み書き可能なフォルダである必要があります。

#### **②超教科書ビューアのダウンロード**

1 . **「超教科書」情報提供サイト**( https://www.cho-textbook.jp/updates.html ) よ り 、**「 超 教 科 書 Windows アプリ版」インストーラー版**を ダウンロードしてください。

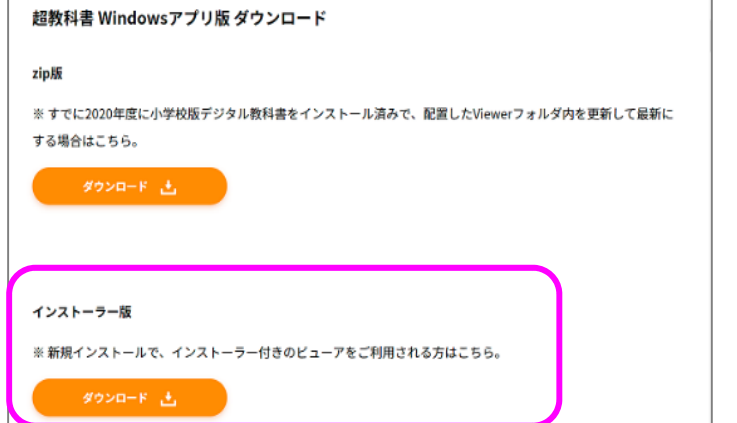

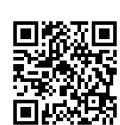

「超教科書」情報提供サイト

# **③ビューアのインストール**

### 1.②でダウンロードした**「cho-textbook\_Setup\_(バージョン名).exe」**をクリックします。

※ご利用のパソコンによっては、Windows Defender やセキュリティソフトにより警告が表示されることがあ ります。システム管理者にご相談のうえ、**「詳細情報」**をクリックし、**「実⾏」**ボタンをクリックしてインス トールにお進みください。

2.ビューアのインストール先を指定します。指定先をご確認のうえ、**「インストール」**ボタンをクリックし てください(インストール先を変更しない場合は C:\Program Files (x86)\cho-textbook となっています)。 インストールが終わると画⾯が切り替わるので**「完了」**ボタンをクリックし、設定画⾯にお進みください。

## **④ビューアに教材や履歴の保存先を指定**

1.ビューアを起動すると**初期設定画⾯**が開きます。**「変更」**をクリックして、①で作成した**「contents」**、 「saves」フォルダを指定してください(直接の文字入力はできません)。

#### **・教科書保存フォルダ)**

例 C:\Users\(各パソコンのユーザー名)\Documents\cho-textbook\contents

#### **・学習履歴保存フォルダ)**

例 C:\Users\ (各パソコンのユーザー名) \Documents\cho-textbook\saves

#### **・管理者パスワード)**

管理者パスワードは設定画面に入るためのパスワードです。(半角英数のみ有効)

設定は**任意の項⽬ですので、設定しなくても構いません。必要な場合のみ設定してください**。また、設定され る場合は、パスワードがわからなくなることがないよう**⼤切に保管いただくようお願いいたします**。(お客様 で設定するものとなりますため、弊社側からは確認することができません。)

管理者パスワード メモ( ) しんじょう しんしょう ( ) しんしょう ( ) しんしょう

2. 「利用規約に同意して初期設定を完了」をクリックして初期設定画面を終了します。

#### **⑤ライセンス情報⼊⼿(要オンライン)**

1. 初期設定が終わると下記の**教科書一覧画面**が表示されますので、右下の歯車アイコン ● をクリックして **「設定」**を選んでください(管理者パスワード設定時はパスワードを⼊⼒)。

※管理者パスワードがどうしてもわからなくなってしまった場合は、本書 1 ページに記載された FAQ をご確認 ください。

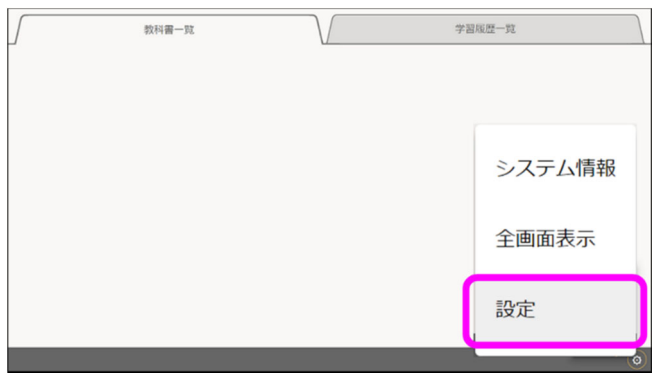

2. 右のような設定画面が開いたら、お手元に 「ライセンス証明書」をご⽤意の上、各項⽬ (1)〜(3)をご確認ください。

(1)教科書ダウンロードサーバ **デフォルトから変更しないでください。**  デフォルトである 「https://p01.server.cho-textbook.jp/api」 が表⽰されていることをご確認ください。

(2)インストールID

「Change」をクリックして、

ライセンス証明書に記載された「インストールID」 を⼊⼒してください。 ※インストール ID は学校ごとに決められています。 指導者用と学習者用では ID が異なります。 ※半角英数字で大文字小文字も区別してください。

(3)ビューア UI

ビューアのツールバー等の⾒た⽬を変更できます。 お好みのものをご選択ください。

※クラウド版と見た目をそろえたい場合は、小中学校は パターン 1、⾼校はパターン 2 を選んでください。

3.確認・⼊⼒が完了したら、下部の**「教科書管理」**をクリックし、ライセンス証明書に記載された「お客様 パスワード」を⼊⼒後**「OK」**をクリックしてください。認証に成功すると「教科書管理」画⾯に進みます。 ※認証エラーが出る場合は、本書 1 ページに記載の FAQ ページをご確認ください。

**P** savan

gy<sub>an</sub> m. 医鼻炎 インストールID

 $\Box$   $\times$ 

 $\fbox{Change} \dots$ 

Change ...

 $\bigcap$  Change ...

Change

 $(1)$ 

(2)

 $(3)$ 

 $\rightarrow$ 

 $\rightarrow$ 

 $\rightarrow$ 

設定

----------教科書ダウンロードサーバー

..........

教科書保存先

学習履展保存先

管理者パスワード パスワードなし

主に初中等教育での利用を想定した、ボタンが大きめのUIで

教科書管理

・・・・・・・<br>主に直筆教育での利用を相実した。コンパクトかUTです ............

<mark>↓■ ■ ■ ↓</mark><br>ビューアUI ○パターン1

 $0/9 - 22$ 

高度なオプション

□ サーバー証明書の検証を無効化する<br><sup>通常はチェックを入れずにご利用ください。</sup>

パターン1イメージ

# **⑥教材のダウンロード**

1. 教科書管理画面にインストール可能な教材が一覧 表示されていますので、各教材の「詳細」を開きます。

2.各コンポーネントの状態が 「ダウンロード可能」 になっていますので、右端のチェックボックスに チェックを⼊れて、上部の **「選択したコンポー ネントをダウンロード」**をクリックします。

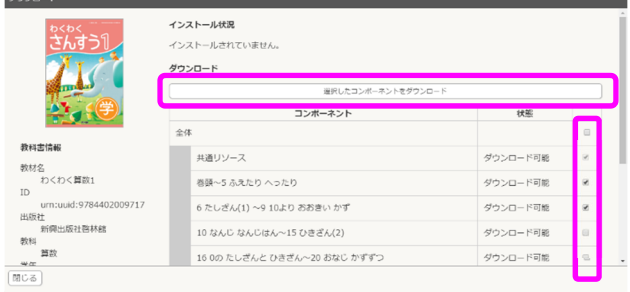

パターンクイメージ

※1 冊丸ごとダウンロードするときには、**「全体」**にチェックを⼊れてダウンロードします。 ※一括ダウンロード時に、通信環境により途中でダウンロードが切れることがあります。その場合、コンポー ネント毎にダウンロードしてください(レジューム対応なので、途中で切れても続きから作業が再開されま す)。

3.ダウンロードが完了したら**「閉じる」**をクリックしてポップアップを閉じ、各コンポーネントの状態が 「閲覧可能」になっていることをご確認ください。これで教材のダウンロードの完了です。画⾯右下の**「閉じ る」**でダウンロード画⾯を終了してください。

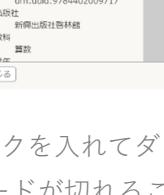

#### **⑦デジタル教科書の利⽤**

**(初回)**ダウンロードが終わったら、画⾯左上の**「戻る」**から、教科書⼀覧画⾯に戻ります。⼀覧に表⽰され た書影をクリックすると、学習開始画面が表示されるので、「新規作成」から利用を開始します。 デジタル教科書の利用を終了するときには、画面右下の歯車アイコンから「**本棚へ戻る**」または、画面右上の ×をクリックして終了します。

**(2 回⽬以降)**2 回⽬以降に起動するときには、「**学習履歴 ⼀覧」**タブを開くと、前回の授業の書き込みなどの履歴が 残っているので、そこから再開できます。 履歴の**「編集」**をクリックすると、学習履歴の編集画⾯が 表示されます。ここから、履歴ファイルのショートカット が作成できるので、それをデスクトップなど、普段よく利 ⽤する箇所に配置しておくと、授業の再開がスムースです。

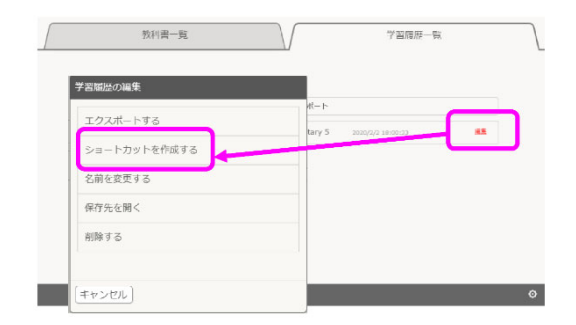

#### **【アンインストールの⽅法】**

「Windows の設定」→「アプリ」→「アプリと機能」から「超教科書(バージョン名)」を選び「アンイン ストール」をクリックしてください。

また、教材データと学習履歴は残るので、不要な場合は【インストールの⽅法】①で作成したフォルダ(この 例では、C:\Users\(各パソコンのユーザー名)\Documents\cho-textbook)を削除してください。

#### **【更新の⽅法】**

**(ビューアの更新)**

1. 教科書一覧画面の右下の歯車アイコンから「システム情報」を選ぶとビューアのバージョンが示されます。 2.下部の**「更新を確認」**をクリックすると、ダウンロードサイトにつながります。インストーラー版をダウ ンロードし、ダウンロードしたファイルをクリックして、新しいビューアをインストールします。 ※インストール先を変更しない場合、古いビューアは自動で消去されます。

**(教材の更新)** 

1. 教科書一覧画面の右下の歯車アイコンから「設定」を選びます。

2.設定画⾯下部の「**教科書管理**」をクリックし、「お客様パスワード」を⼊⼒し「**OK**」を押して教科書管 理画面から各教材の「**詳細**」に進みます。教材の更新データがある場合は、バージョン情報の横に赤文字で 「更新があります」と表⽰されています。

3.「**更新**」ボタンをクリックして教材を更新してください。

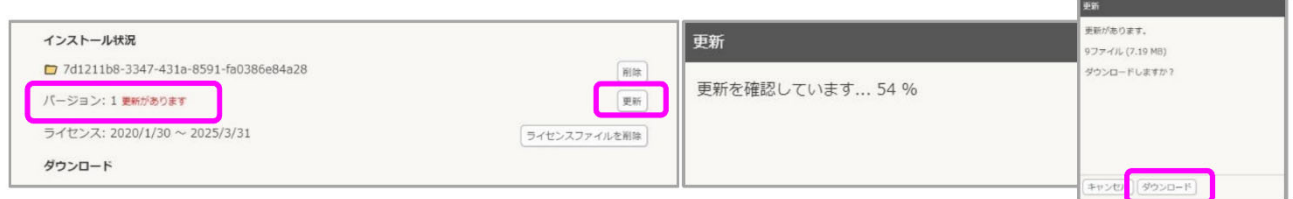

### **【オフライン環境のパソコンへのインストール】**

オフライン環境のパソコンの環境のパソコンで作成したデータを複製することでご利用いただ けます。詳細はFAQより「Windowsアプリ版指導者⽤デジタル教科書インストールマニュアル」裏⾯の【構築 済み環境を利用して別のコンピュータに利用環境を複製】をご確認ください。